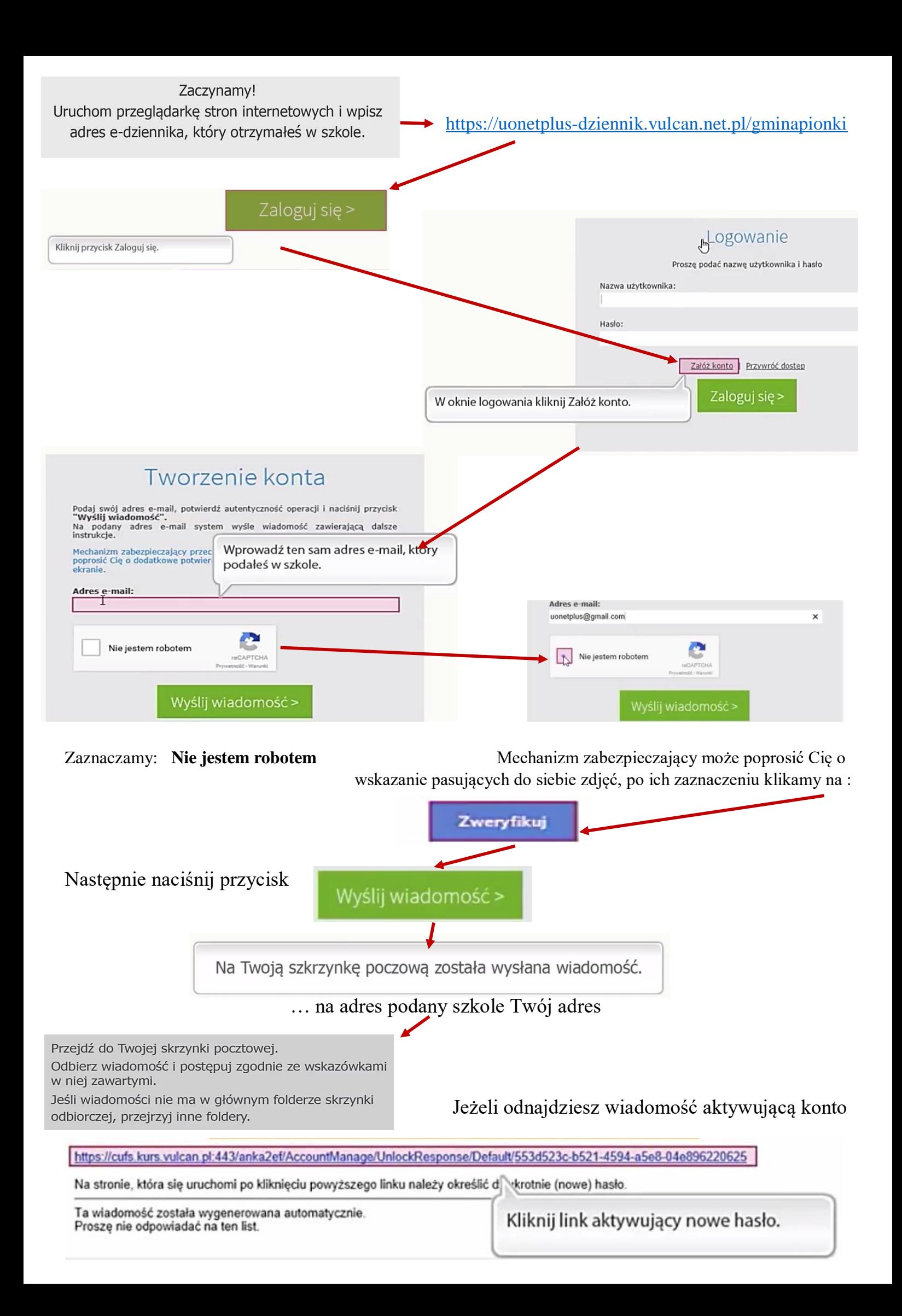

Pojawi się nowa strona, Wpisz nowe hasło jakim będziesz logować się do e-dziennika

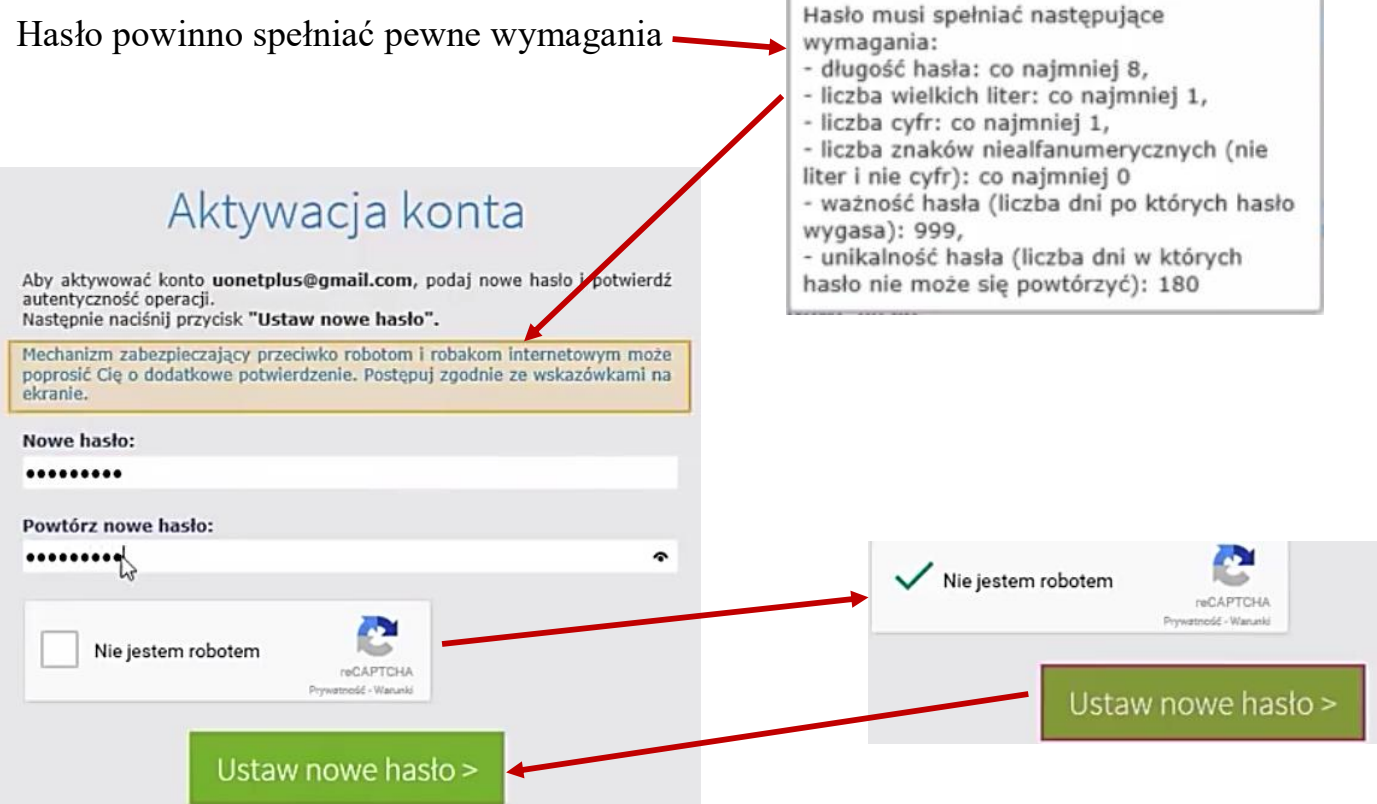

Teraz Twoje dane, login i hasło zostały zapisane.

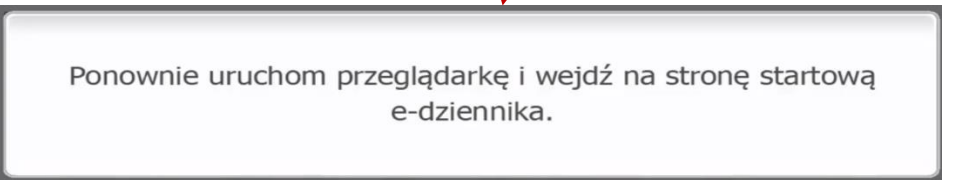

Wpisz : <https://uonetplus-dziennik.vulcan.net.pl/gminapionki>

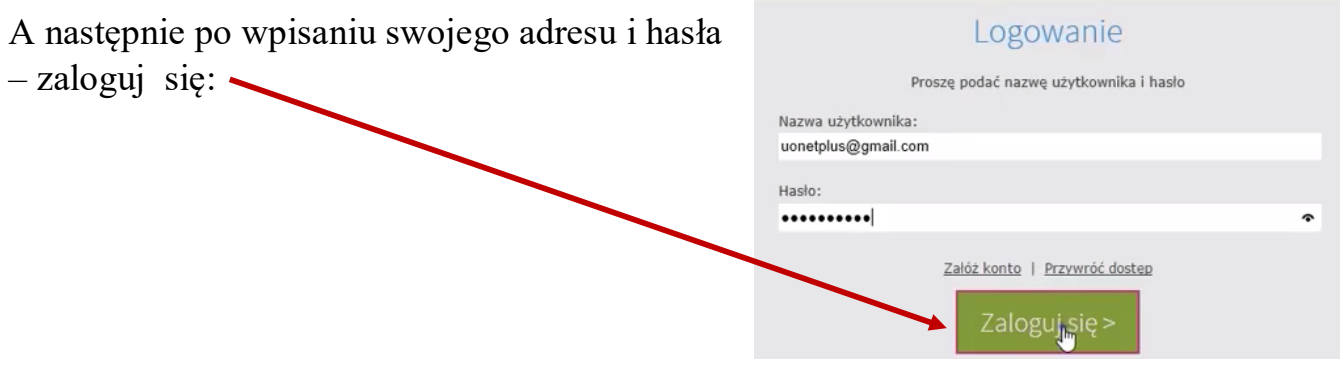

Jesteś już na stronie e-dziennika Twojej szkoły. Jeśli chcesz dowiedzieć się więcej kliknij **UCZEŃ** Uçzeń

Jeśli jesteś rodzicem kilku dzieci wybierz dziecko i dowolnie przeglądanej zamieszczone tam dane, wiadomości i informacje.